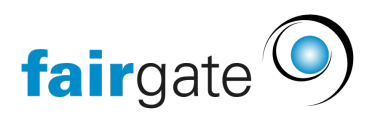

[Base de connaissances](https://support.fairgate.ch/fr/kb) > [Finances](https://support.fairgate.ch/fr/kb/finanzen) > [Utiliser la comptabilité](https://support.fairgate.ch/fr/kb/buchhaltung-nutzen) > [Importer des paiements avec](https://support.fairgate.ch/fr/kb/articles/zahlungen-importieren-mit-camt-053-und-camt-054) [Camt.053 et Camt.054](https://support.fairgate.ch/fr/kb/articles/zahlungen-importieren-mit-camt-053-und-camt-054)

## Importer des paiements avec Camt.053 et Camt.054

Meike Pfefferkorn - 2023-03-16 - [Utiliser la comptabilité](https://support.fairgate.ch/fr/kb/buchhaltung-nutzen)

# **Procédure de Base**

- 1. Les paiements (créanciers) sont enregistrés dans la banque en ligne et payés directement.
- 2. Le lendemain, les informations de paiement peuvent être téléchargées de la banque en ligne sur PC à l'aide du fichier camt.
- 3. Les fichiers de paiement (fichiers camt) sont téléchargés et enregistrés dans Fairgate.

#### Camt.054 : Notes de crédit

Le fichier de paiement camt.054 permet de télécharger et de comptabiliser les paiements des factures dans Fairgate.

#### Camt.053 : Notes de crédit et débits

Le fichier de paiement camt.053 permet de lire et de comptabiliser d'autres entrées et sorties de paiement indépendamment de la facturation.

Certaines banques ont fusionné les deux procédures dans le fichier de paiement camt.053. Dans ce cas, vous n'avez besoin que d'un seul fichier pour toutes les réservations.

### **Veuillez contacter votre banque pour connaître les options qui s'offrent à vous.**

**Important:** vous avez besoin d'un fichier de paiement SANS image du titre AVEC notification détaillée

# **Télécharger le fichier de paiement**

Dans votre banque en ligne, il y a une zone où vous pouvez télécharger vos fichiers de paiement. Si vous utilisez la procédure pour la première fois, de l'aide à votre banque si nécessaire, car cette zone est différente pour chaque banque.

Important : Vous avez besoin d'un fichier XML (ou fichier Zip) **AVEC** détails.

Cela peut ressembler à ceci, par exemple :

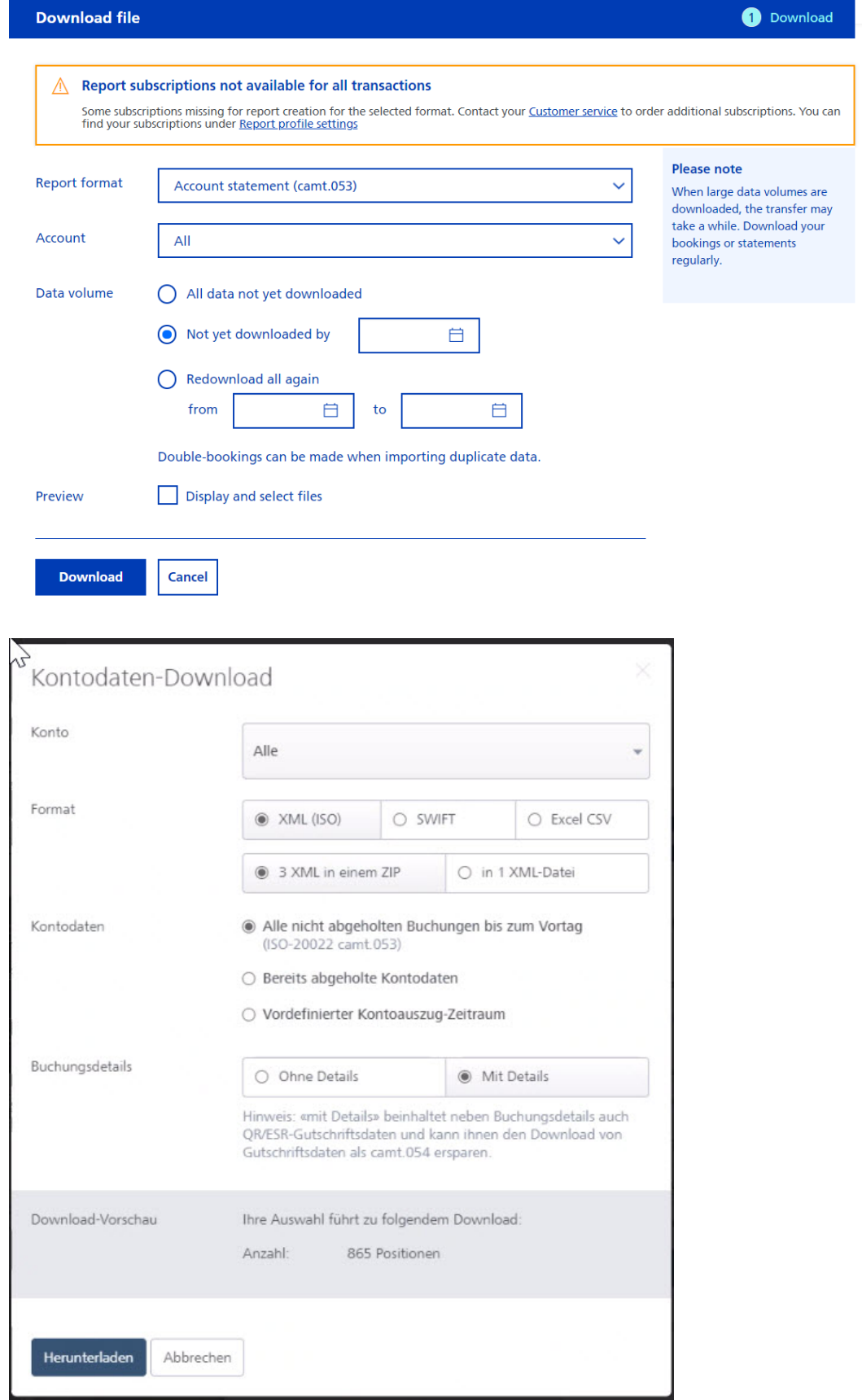

Si vous avez beaucoup de réservations, il est recommandé de limiter les réservations par le biais de la sélection des dates et, par exemple, de les importer uniquement par mois.

Comment puis-je savoir si j'ai téléchargé un fichier avec les détails du paiement ?

- 1. Ouvrez votre fichier XML dans votre navigateur ou dans un autre programme approprié.
- 2. Regardez les entrées entre les marques -< Ntry dans la colonne la plus en avant.

Si vous voyez ici des saisies telles qu'une note de crédit collective ou un certain nombre de notes de crédit, il s'agit de fichiers de paiement SANS détails. Dans les fichiers camt AVEC détails des paiements, vous trouverez des informations détaillées sur chaque paiement individuel, comme le nom du débiteur, le montant et le numéro de référence.

Voici à quoi ressemble un fichier de paiement AVEC les détails du paiement :

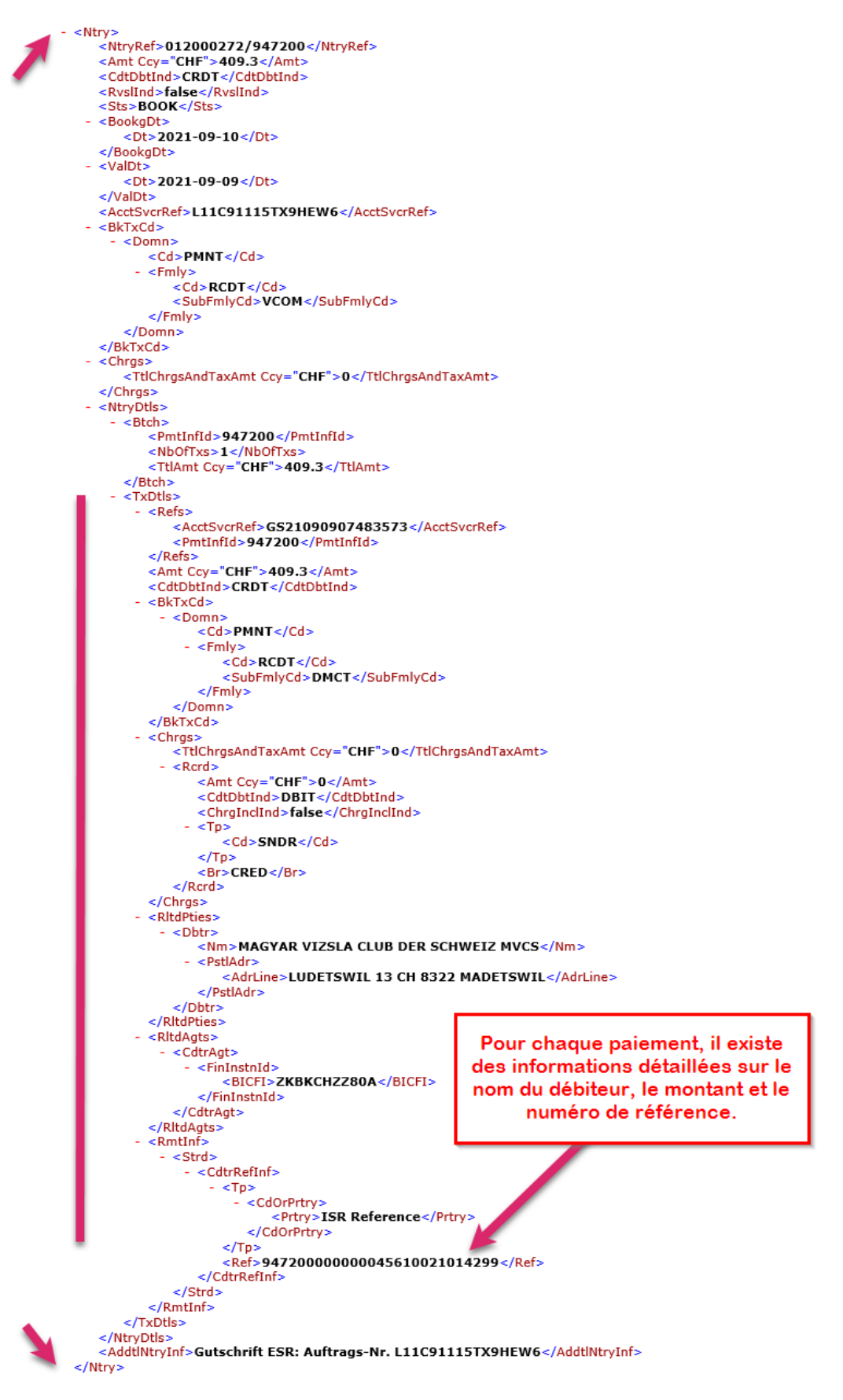

Fichier de paiement ZKB AVEC les détails du paiement

Voici à quoi ressemble un fichier de paiement SANS les détails du paiement :

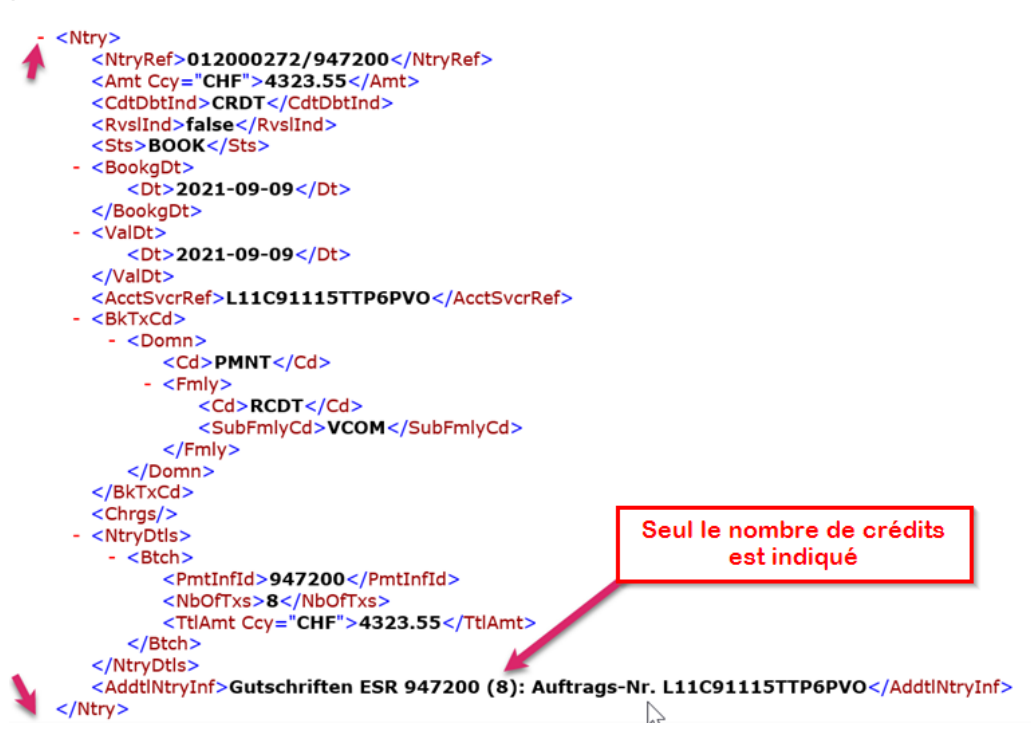

Fichier de paiement du ZKB SANS détails

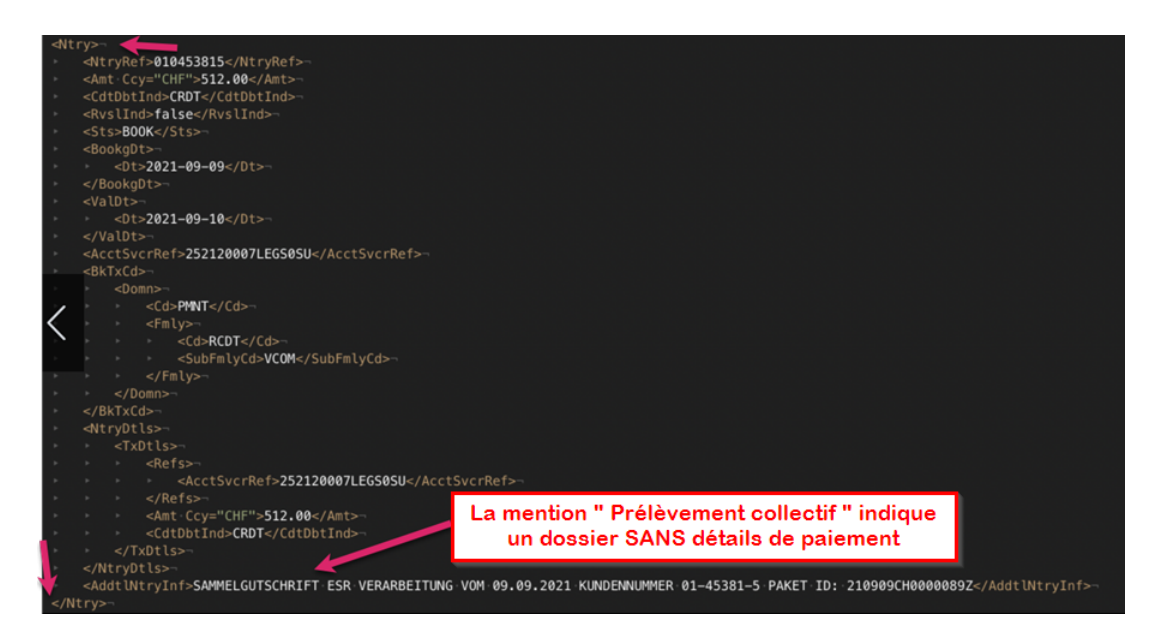

Fichier de paiement Postfinance SANS détails

# **Importer dans Fairgate**

Dans votre comptabilité Fairgate, il y a un menu importation de fichiers de paiement. Voici les fichiers de paiement (à la fois camt.054 et camt.053) dans Fairgate.

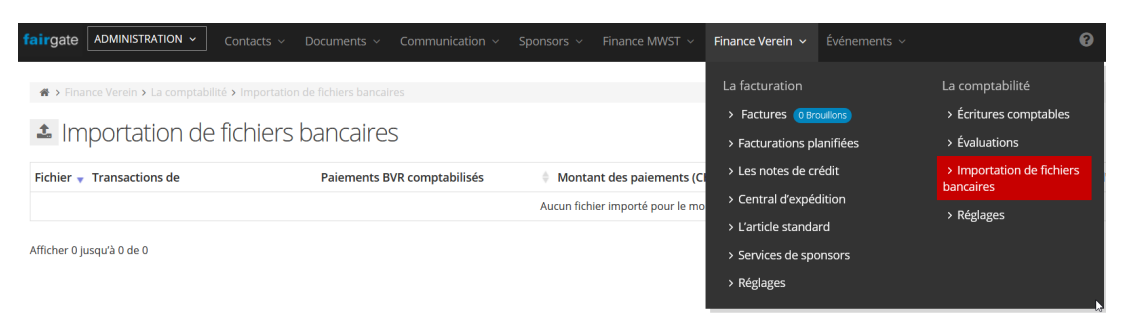

Ouvrez la fenêtre de téléchargement via le symbole de téléchargement (1). Via Sélectionner le fichier (2), ouvrez votre navigateur de fichiers, sélectionnez votre fichier (3), ouvrez-le (4) et importez-le (5).

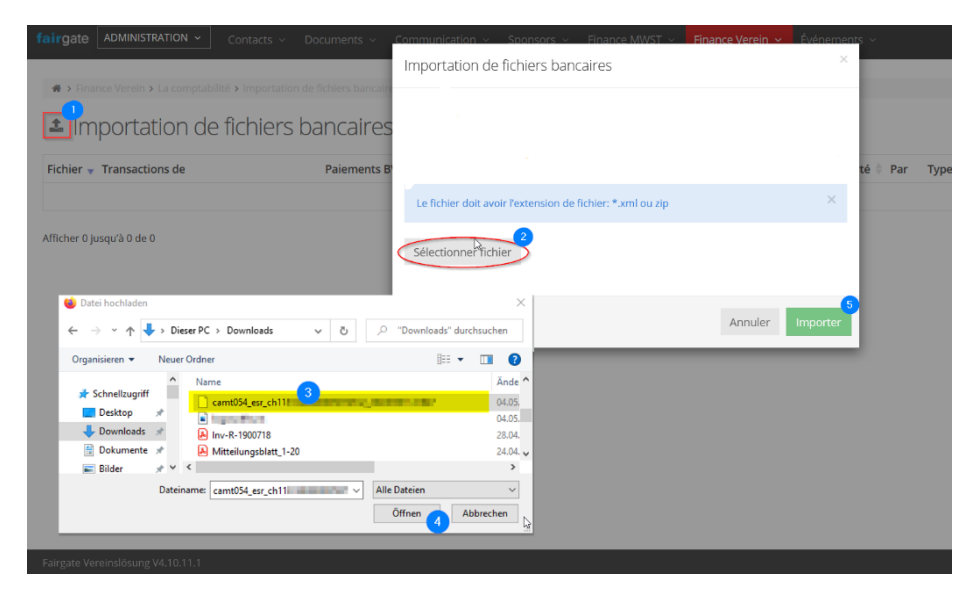

**Remarque :** si vous n'avez rien défini d'autre, vous trouverez généralement les fichiers dans votre dossier de téléchargement.

### Fichier Camt.054

Lorsque vous téléchargez un fichier camt.054, l'étape suivante vous donne un aperçu des factures à comptabiliser et vous pouvez maintenant sélectionner laquelle des factures que vous souhaitez comptabiliser (voir illustration 4 camt.053)

Fichier- Camt.053

L'importation de fichiers de paiement se déroule pour le fichier camt. 053 en 4 étapes au total via un assistant d'importation :

### **Étape 1 : Informations sur le fichier**

Vous trouverez ici des informations générales sur votre fichier de paiement

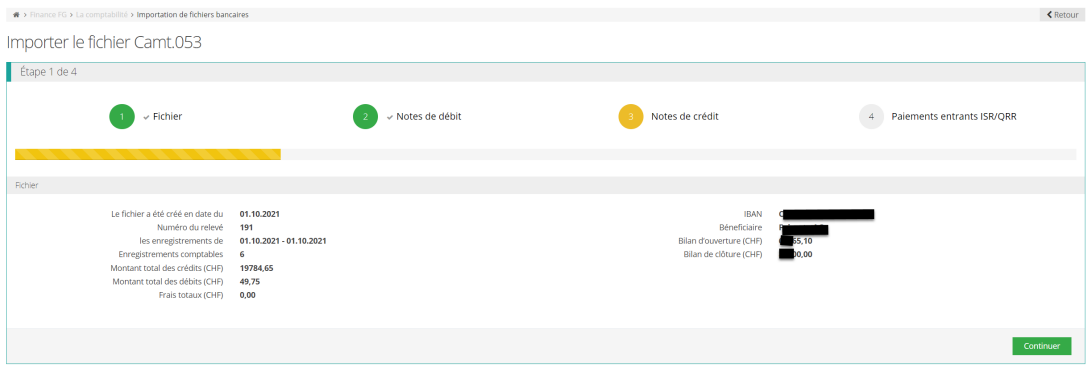

### **Étape 2 : Avis de prélèvement**

Dans la deuxième étape, les débits sont comptabilisés.

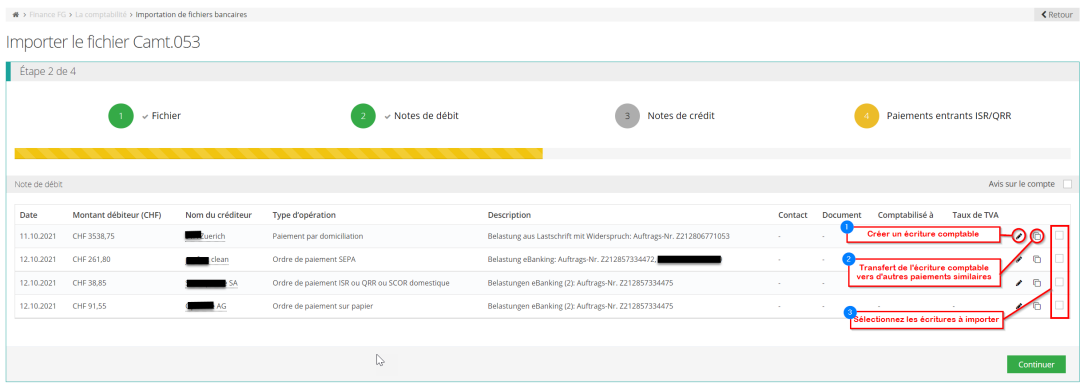

À cet égard, il est important d'apprendre au système comment les différents postes sont comptabilisés, afin que le système reconnaisse la confirmation et l'attribue automatiquement au prochain fichier de paiement.

- 1. Pour ce faire, créez les enregistrements de compte individuels à l'aide du symbole du crayon (1).
- 2. Si vous avez d'autres enregistrements d'entrées similaires dans le même fichier d'importation, vous pouvez transférer vos enregistrements de compte créés vers eux via le symbole de duplication (2)
- 3. Les boîtes de sélection (3) vous permettent de définir les entrées à importer. Si vous sautez des entrées ici, vous pouvez à tout moment consulter le fichier d'importation et le modifier via le bouton « Importer les paiements non comptabilisés ».
- 4. En continuant (4), vous accédez aux annonces de crédits.

#### **Etape 3 : Annonces de crédits**

Toutes les notes de crédit que le système ne peut pas affecter à une facture sont affichées ici. Les notes de crédit sont comptabilisées de la même manière que les prélèvements.

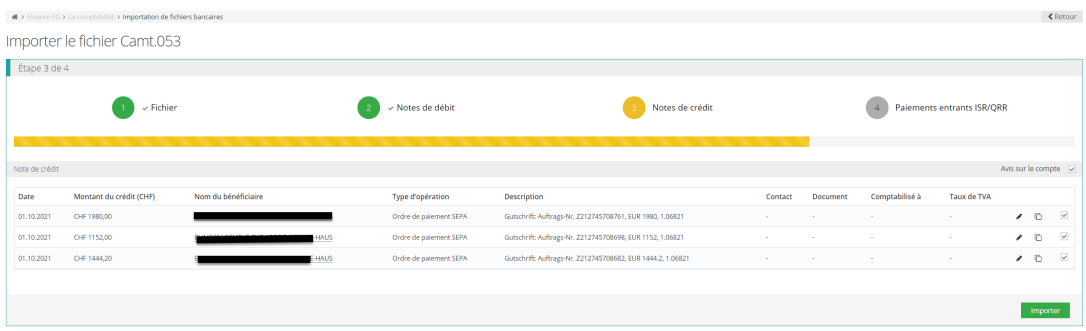

### **Étape 4 : QRR**

Si votre banque prend en charge les paiements entrants via la procédure ISR ou QRR dans le fichier camt.053 avec les détails du paiement, tous les paiements entrants pour lesquels des factures (ouvertes) peuvent être affectées sont répertoriés ici.

La comptabilisation se fait ici de la même manière que celle à laquelle vous êtes déjà habitué à partir du format camt.054.

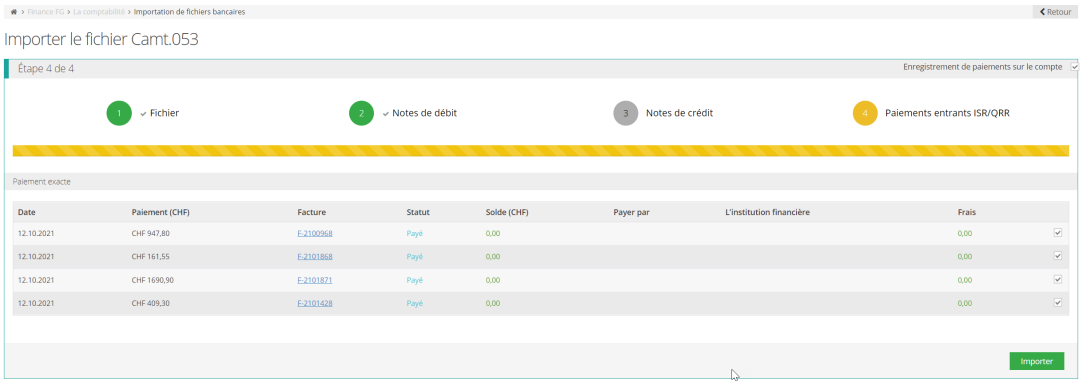